#### **BAB IV**

# **DISKRIPSI KERJA PRAKTIK**

Bab ini membahas tentang proses instalasi dan konfigurasi jaringan yang telah dibuat.

# **4.1 INSTALASI DAN PENGGUNAAN PACKET TRACER 6.2**

1. Buka *Installer Packet Tracer* 6.2 kemudian akan muncul gambar seperti

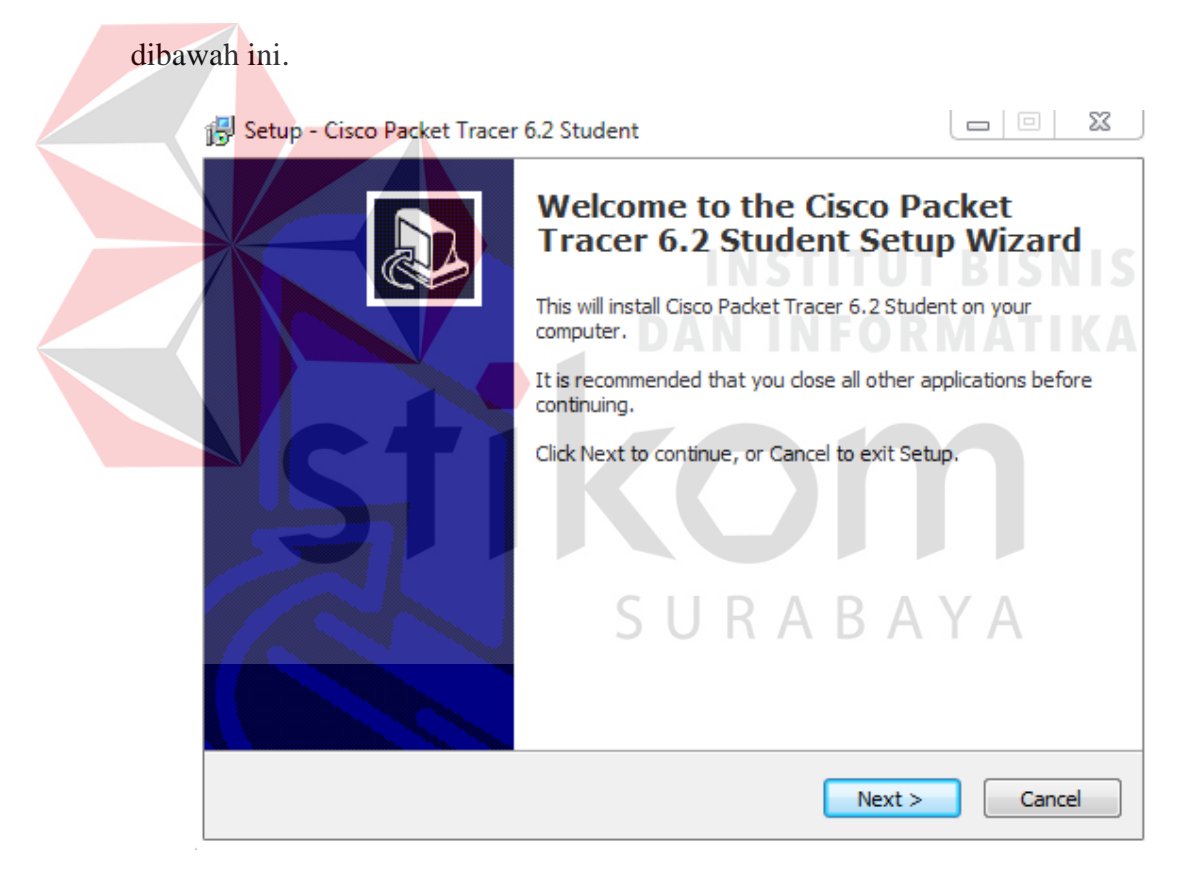

Gambar 4.1 Tampilan *Setup Cisco Packet Tracer* 6.2

2. Setelah itu tekan tombol *Next*, kemudian akan muncul gambar seperti dibawah

ini.

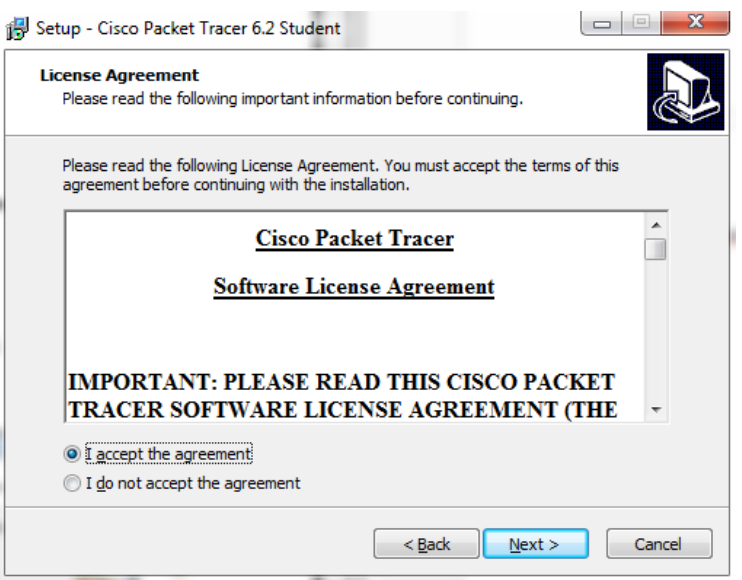

Gambar 4.2 Tampilan *License Agreement*

3. Untuk Proses selanjutnya pilih "I accept the agreement" setelah itu pilih tombol

*Next*, Kemudian akan muncul gambar seperti dibawah ini.

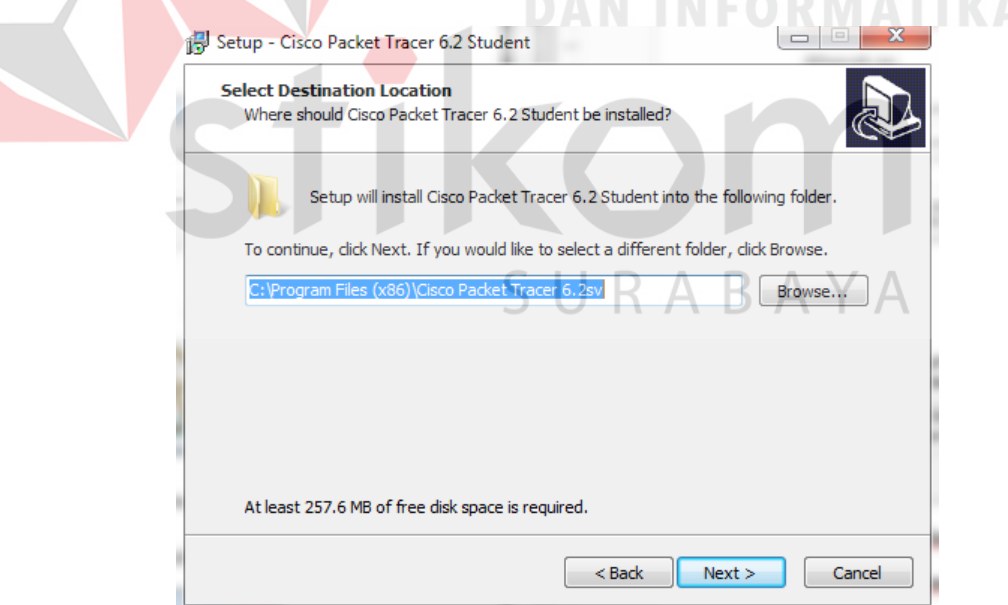

Gambar 4.3 Tampilan pemilihan lokasi program

4. Setelah memilih lokasi program setelah itu pilih tombol *Next*, dan sampai muncul gambar seperti dibawah ini.

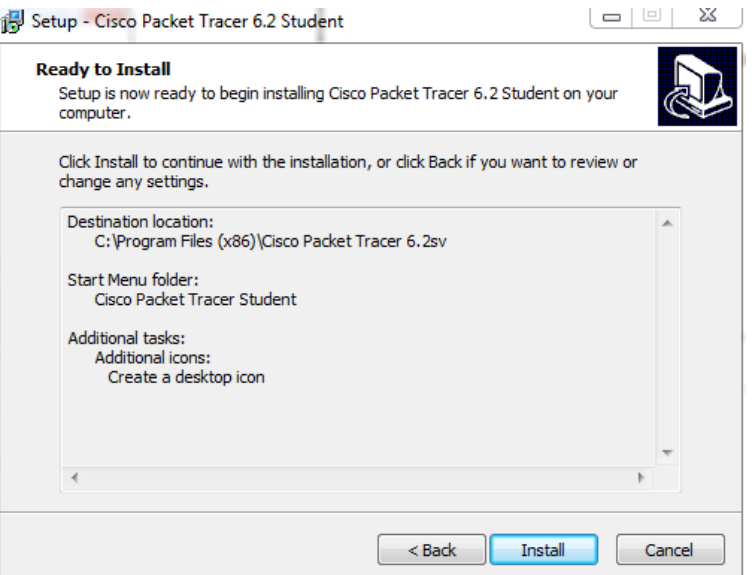

Gambar 4.4 Tampilan persiapan instalasi program

5. Setelah itu pilih tombol *Install* setelah itu proses instalasi *program* akan

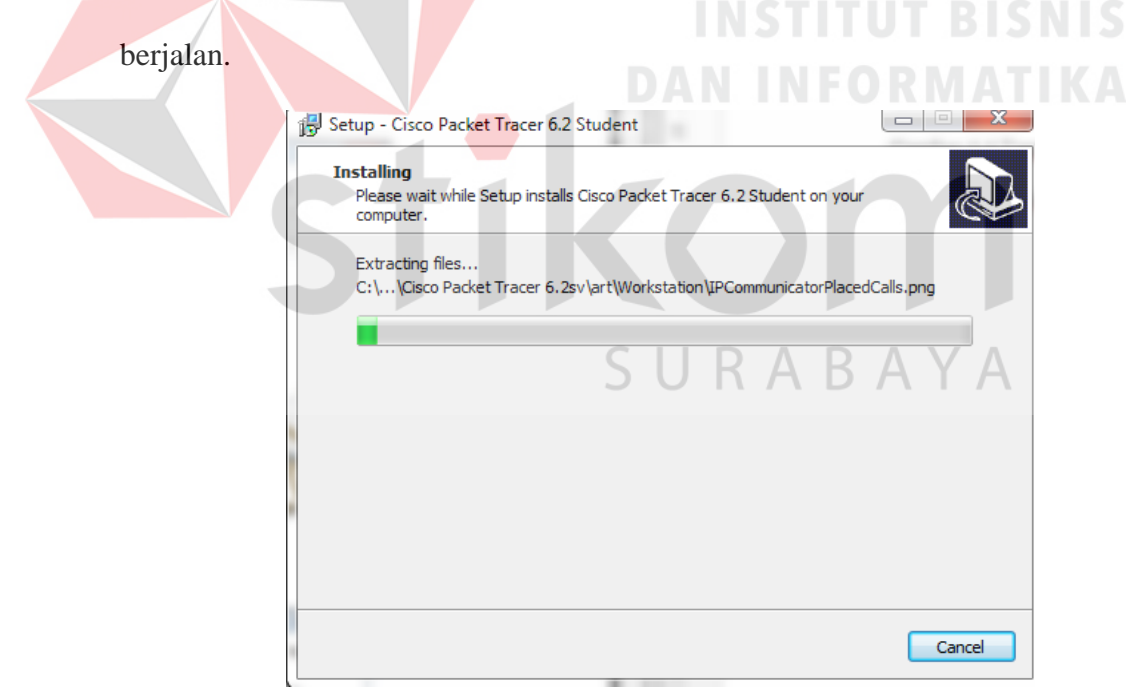

Gambar 4.5 Tampilan proses instalasi program

6. Setelah itu proses instalasi selesai.

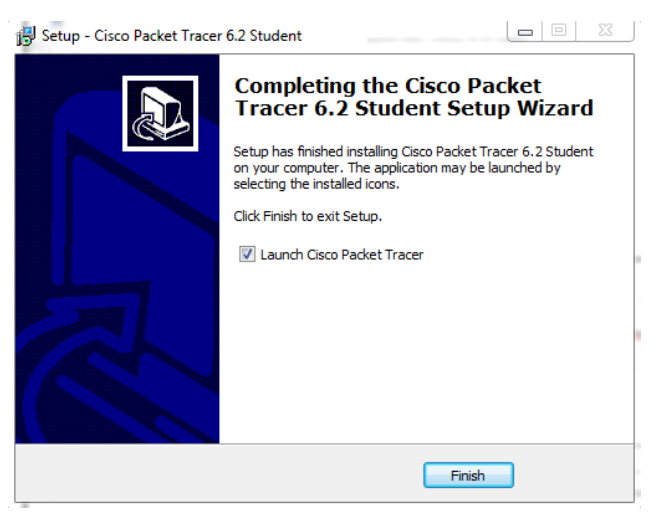

Gambar 4.6 Tampilan proses instalasi selesai

# **4.2 KONFIGURASI PEMBUATAN TOPOLOGI PADA PACKET TRACER**

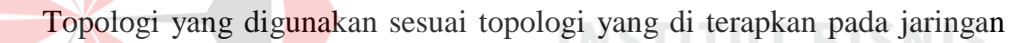

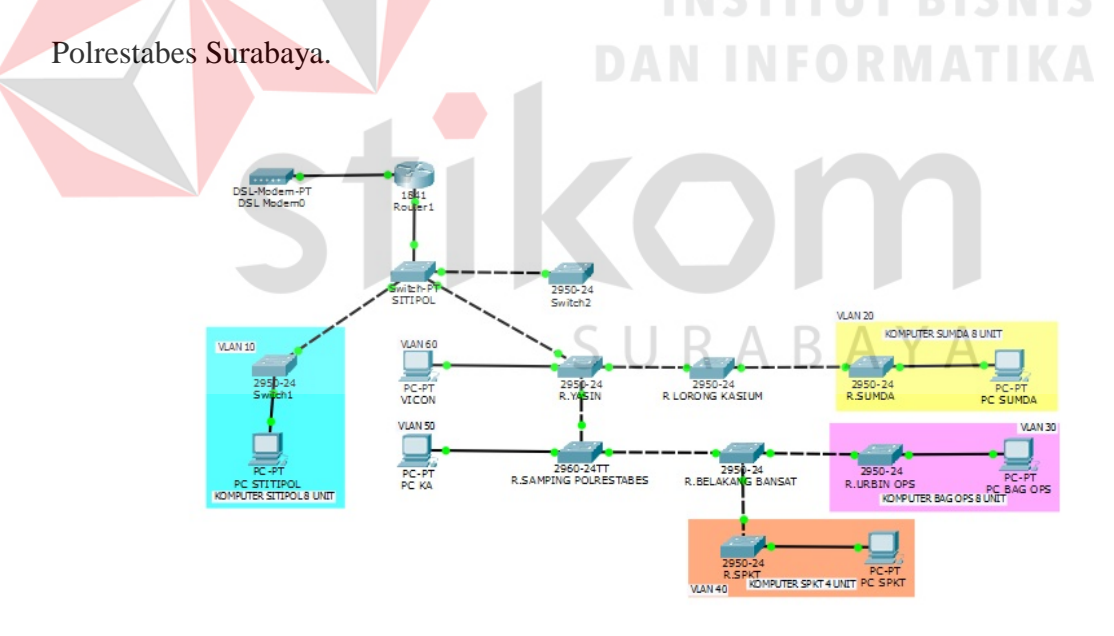

Gambar 4.7 Topologi Polrestabes Surabaya

Pada komputer sitipol yang berjumlah 8 unit akan di jadikan sebagai VLAN 10, pada komputer sumda yang berjumlah 8 unit akan dijadikan VLAN 20, pada komputer bag.ops dan komputer spkt akan dijadikan sebagai VLAN 30, pada komputer ka akan dijadikan VLAN 40, dan pada komputer vicon akan dijadikan VLAN 50.

# **4.3 PERANCANGAN ADDRESSING TABLE DAN PORT ASSIGMENT**

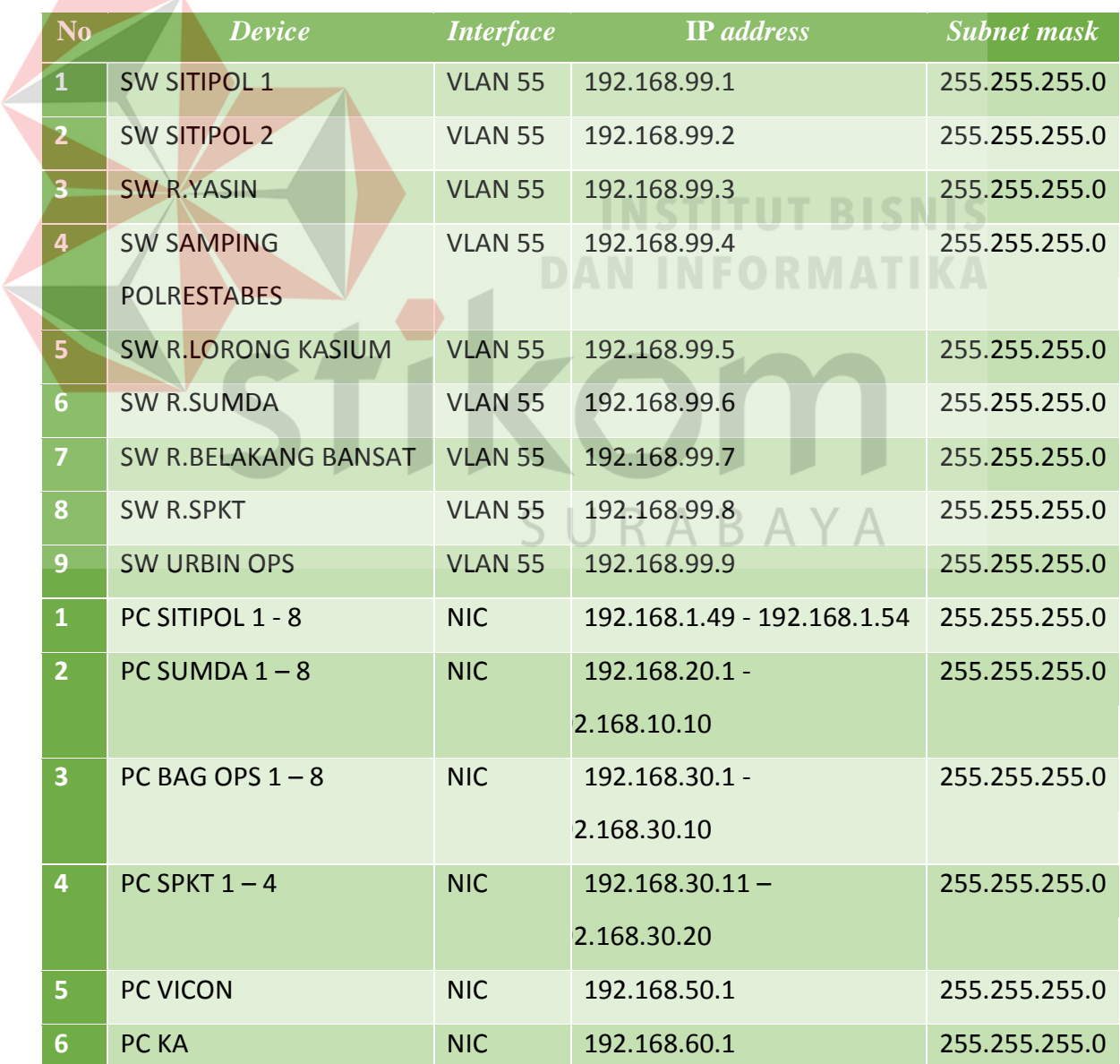

Tabel 4.1 Perancangan IP pada setiap switch dan PC client pada jaringan.

| N <sub>0</sub> | <b>Device</b>                             | <b>Ports</b>       | <b>Vtp</b><br><b>Mode</b> | <b>Vlan</b>             | <b>Nama</b>          | <b>Network</b>                      |
|----------------|-------------------------------------------|--------------------|---------------------------|-------------------------|----------------------|-------------------------------------|
| $\mathbf{1}$   | <b>SW SITIPOL 1</b>                       | $Fa0/1-$<br>Fa3/1  | Trunk                     | Vlan $55$               | Cisco                | 192.168.55.0/24                     |
| $\overline{2}$ | <b>SW SITIPOL 2</b>                       | Fa0/1<br>Fa0/2     | Trunk<br>Access           | Vlan 55<br>Vlan 10      | Cisco<br>Sitipol     | 192.168.55.0/24<br>192.168.10.0/24  |
| 3              | <b>SWR.YASIN</b>                          | $Fa0/1-3$<br>Fa0/4 | Trunk<br>Access           | Vlan $55$<br>Vlan 50    | Cisco<br>Vicon       | 192.168.55.0/24<br>192.168.50.0/24  |
| $\overline{4}$ | <b>SW R.SAMPING</b><br><b>POLRESTABES</b> | $Fa0/1-2$<br>Fa0/3 | Trunk<br>Access           | Vlan $55$<br>$V$ lan 40 | cisco<br>Ka          | 192.168.55.0/24<br>192.168.40.0/24  |
| 5              | <b>SW R.LORONG</b><br><b>KASIUM</b>       | $Fa0/1-2$          | Trunk                     | Vlan $55$               | Cisco                | 192.168.55.0/24                     |
| 6              | <b>SW BELAKANG</b><br><b>BANSAT</b>       | $Fa0/1-3$          | <b>Trunk</b>              | Vlan 55                 | Cisco                | 192.168.55.0/24                     |
| $\overline{7}$ | <b>SW R.SPKT</b>                          | Fa0/1<br>Fa0/2     | Trunk<br>Access           | Vlan $55$<br>Vlan 30    | Cisco<br><b>SPKT</b> | 192.168.55.0/24<br>192.168.55.0/24  |
| 8              | <b>SW R.URBIN</b><br><b>OPS</b>           | Fa0/1<br>Fa0/2     | Trunk<br>Access           | Vlan $55$<br>Vlan 30    | Cisco<br><b>SPKT</b> | 192.168.55.0 /24<br>192.168.30.0/24 |
| 9              | <b>SWR.SUMDA</b>                          | Fa0/1<br>Fa0/2     | Trunk<br>Access           | Vlan 99<br>Vlan 20      | Cisco<br>Sumda       | 192.168.55.0/24<br>192.168.20.0/24  |

Tabel 4.2 Perencanaan Port Assigment yang akan di terapkan pada jaringan.

# **4.4 KONFIGURASI VLAN**

# **DAN INFORMATIKA**

Konfigurasi VLAN cukup di lakukan di switch server (SITIPOL 1),karena jika kita mengkonfigurasi di switch server maka secara otomatis terdistribusi ke switch client yang mempunyai domain yang sama, inilah kelebihan dari VTP kita tidak perlu mengkonfigurasi VLAN pada setiap Switch yang ada , cukup di switch server.

# Berikut List konfigurasi VLAN di Switch SITIPOL\_1 :

```
SITIPOL_1>en 
SITIPOL_1#conf t 
Enter configuration commands, one per line. End with CNTL/Z. 
SITIPOL_1(config)#vlan 99 
SITIPOL_1(config-vlan)#name cisco 
SITIPOL_1(config-vlan)#exit 
SITIPOL_1(config)#vlan 10 
SITIPOL_1(config-vlan)#name sitipol
```
SITIPOL\_1(config-vlan)#exit SITIPOL\_1(config)#vlan 20 SITIPOL\_1(config-vlan)#name sumda SITIPOL\_1(config-vlan)#exit SITIPOL\_1(config)#vlan 30 SITIPOL\_1(config-vlan)#name SPKT SITIPOL\_1(config-vlan)#exit SITIPOL\_1(config)#vlan 40 SITIPOL\_1(config-vlan)#name KA SITIPOL\_1(config-vlan)#exit SITIPOL\_1(config)#vlvvlan 50 SITIPOL\_1(config-vlan)#name Vicon SITIPOL\_1(config-vlan)#exit

#### Berikut List konfigurasi VLAN di Switch SPKT :

#### SPKT>en

SPKT#conf t Enter configuration commands, one per line. End with CNTL/Z. SPKT(config)#vlan 99 SPKT(config-vlan)#name cisco SPKT(config-vlan)#exit SPKT(config)#vlan 10 SPKT(config-vlan)#name sitipol SPKT(config-vlan)#exit SPKT(config)#vlan 20 SPKT(config-vlan)#name sumda SPKT(config-vlan)#exit SPKT(config)#vlan 30 SPKT(config-vlan)#name SPKT SPKT(config-vlan)#exit SPKT(config)#vlan 40 SPKT(config-vlan)#name KA SPKT(config-vlan)#exit SPKT(config)#vlvvlan 50 SPKT(config-vlan)#name Vicon SPKT(config-vlan)#exit

Berikut List konfigurasi VLAN di Switch SUMDA :

SUMDA>en

SPKT#conf t

Enter configuration commands, one per line. End with CNTL/Z.

SUMDA(config)#vlan 99

SUMDA(config-vlan)#name cisco

SUMDA(config-vlan)#exit

SUMDA(config)#vlan 10

SUMDA(config-vlan)#name sitipol

SUMDA(config-vlan)#exit

SUMDA(config)#vlan 20

SUMDA(config-vlan)#name sumda

SUMDA(config-vlan)#exit

SUMDA(config)#vlan 30

SUMDA(config-vlan)#name SPKT

SUMDA(config-vlan)#exit

SUMDA(config)#vlan 40

SUMDA(config-vlan)#name KA

SUMDA(config-vlan)#exit

SUMDA(config)#vlvvlan 50

SUMDA(config-vlan)#name Vicon

SUMDA(config-vlan)#exit

# Berikut List konfigurasi VLAN di Switch SUMDA :

# SUMDA>en

SPKT#conf t

# SURABAYA

**INSTITUT BISNIS** 

Enter configuration commands, one per line. End with CNTL/Z. SUMDA(config)#vlan 99 SUMDA(config-vlan)#name cisco SUMDA(config-vlan)#exit SUMDA(config)#vlan 10 SUMDA(config-vlan)#name sitipol SUMDA(config-vlan)#exit SUMDA(config)#vlan 20 SUMDA(config-vlan)#name sumda SUMDA(config-vlan)#exit SUMDA(config)#vlan 30

SUMDA(config-vlan)#name SPKT

```
SUMDA(config-vlan)#exit 
SUMDA(config)#vlan 40 
SUMDA(config-vlan)#name KA 
SUMDA(config-vlan)#exit 
SUMDA(config)#vlvvlan 50 
SUMDA(config-vlan)#name Vicon 
SUMDA(config-vlan)#exit
```
Cek apakah VLAN yang sudah dibuat sudah masuk *database* dari masing

masing tiap switch. Cara mengecek dengan memasukan perintah *'show vlan* 

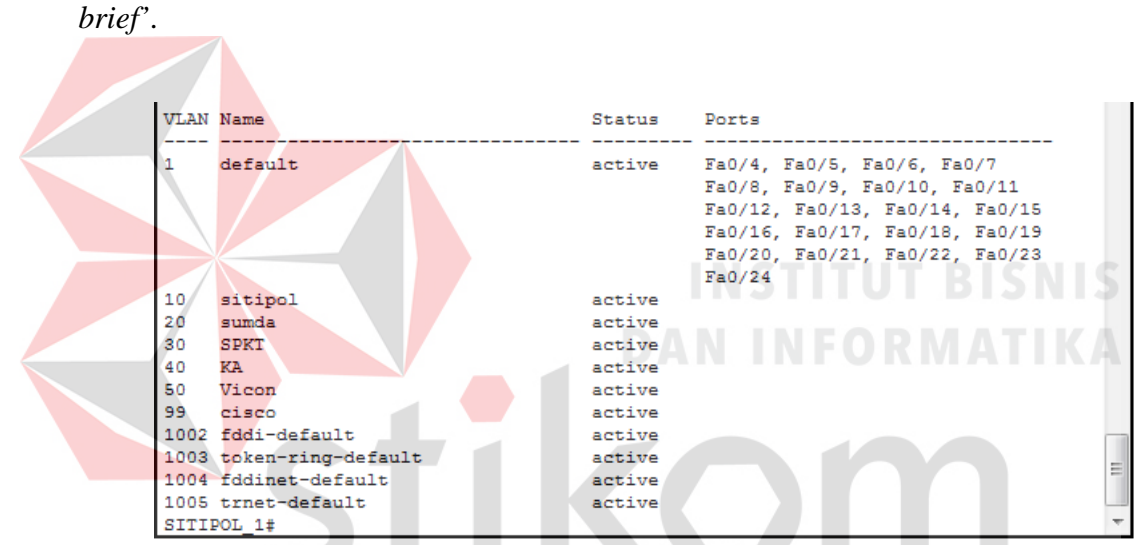

Gambar 4.8 VLAN yang telah di buat di *Switch* SITIPOL

|                            | R.SPKT>show vlan brief                                                                              |                                                | SURABAYA                                                                                                    |
|----------------------------|----------------------------------------------------------------------------------------------------|------------------------------------------------|----------------------------------------------------------------------------------------------------|
| <b>VLAN Name</b>           |                                                                                                    | Status                                         | Ports                                                                                                    |
| -1                         | default                                                                                             | active                                         | Fa0/2, Fa0/3, Fa0/4, Fa0/5<br>Fa0/6, Fa0/7, Fa0/8, Fa0/9<br>Fa0/10, Fa0/11, Fa0/12, Fa0/13<br>Fa0/14, Fa0/15, Fa0/16, Fa0/17<br>Fa0/18, Fa0/19, Fa0/20, Fa0/21<br>Fa0/22, Fa0/23, Fa0/24 |
| 10<br>20<br>30<br>40<br>50 | sitipol<br>sumda<br>SPKT<br>КA<br>Vicon                                                             | active<br>active<br>active<br>active<br>active |                                                                                                    |
| 99.<br>R. SPKT>            | cisco<br>1002 fddi-default<br>1003 token-ring-default<br>1004 fddinet-default<br>1005 trnet-default | active<br>active<br>active<br>active<br>active |                                                                                                    |

Gambar 4.9VLAN yang telah terdistribusi ke *Switch* SPKT

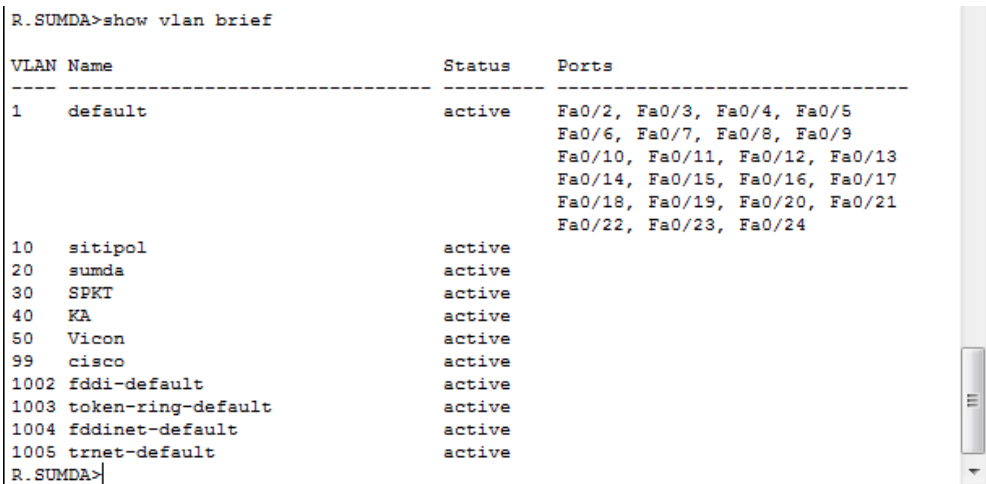

Gambar 4.10VLAN yang telah terdistribusi ke *Switch* SUMDA

# **4.5 KONFIGURASI ALAMAT** *INTERFACE SWITCH*

Digunakan untuk memberi ip pada pada switch yang akan digunakan pada VLAN 99 (Native VLAN) supaya setiap switch dapat memiliki ip.

```
SITIPOL_1(config)#interface vlan 55 
SITIPOL_1(config-if)#ip address 192.168.55.1 255.255.255.0 
SITIPOL_1(config-if)#no sh
```

```
SITIPOL2(config)#Interface vlan 55 
SITIPOL2(config-if)#ip address 192.168.55.2 255.255.255.0 
SITIPOL2(config-if)#no sh
```

```
R.YASIN(config)#interface vlan 55 
R.YASIN(config-if)#ip address 192.168.55.3 255.255.255.0 
R.YASIN(config-if)#no sh
```

```
R.SAMPING_POLRESTABES(config)#interface vlan 55 
R.SAMPING_POLRESTABES(config-if)#ip address 192.168.55.4 
255.255.255.0 
R.SAMPING_POLRESTABES(config-if)#no sh
```
R.LORONG.KASIUM(config)#interface vlan 55

```
R.LORONG.KASIUM(config-if)#ip address 192.168.55.5 
255.255.255.0 
R.LORONG.KASIUM(config-if)#no sh 
R.sumda(config)#interface vlan 55 
R.sumda(config-if)#ip address 192.168.55.6 255.255.255.0 
R.sumda(config-if)#no sh 
R.BELAKANG_BANSAT(config)#interface vlan 55 
R.BELAKANG_BANSAT(config-if)#ip address 192.168.55.7 
255.255.255.0 
R.BELAKANG_BANSAT(config-if)#no sh
```

```
R.SPKT(config)#interface vlan 55 
R.SPKT(config-if)#ip address 192.168.55.8 255.255.255.0 
R.SPKT(config-if)#no sh
```
R.URBIN OPS(config)#interface vlan 55 R.URBIN\_OPS(config-if)#ip address 192.168.55.9 255.255.255.0 R.URBIN\_OPS(config-if)#no sh

#### **4.6 KONFIGURASI** *SWITCH PORT* **DI VLAN**

Bertujuan untuk mengenalkan port pada switch dengan VLAN yang SURABAYA digunakan pada tiap subnetwork.

SITIPOL2(config)#interface fastEthernet 0/2 SITIPOL2(config-if)#switchport access vlan 10

R.YASIN(config)#interface fastEthernet 0/4

R.YASIN(config-if)#switchport access vlan 50

R.SAMPING\_POLRESTABES(config)#interface fastEthernet 0/3 R.SAMPING\_POLRESTABES(config-if)#switchport access vlan 40

R.SPKT(config)#interface fastEthernet 0/2 R.SPKT(config-if)#switchport access vlan 30

```
R.URBIN_OPS(config)#interface fastEthernet 0/2 
R.URBIN_OPS(config-if)#switchport access vlan 30 
R.sumda(config)#interface fastEthernet 0/2 
R.sumda(config-if)#switchport access vlan 20
```
#### **4.7 HASIL KONFIGURASI VLAN**

Setelah melakukan berbagai konfigurasi pada *switch* dan *route*r, untuk menguji keberhasilan dari konfigurasi yang telah dilakukan sebelumnya maka perlu mengetikkan perintah ping pada *command prompt*(cmd) di setiap VLAN. Seperti pada Gambar 4.11 sampai pada Gambar 4.16.

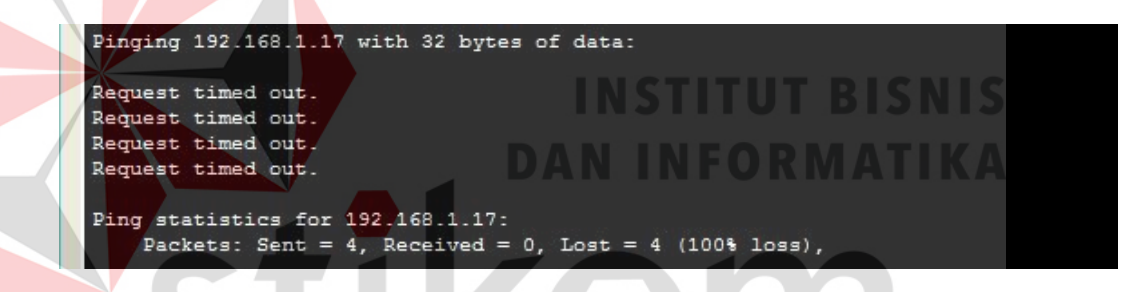

Gambar 4.11 ping vlan 10 ke vlan 20

Karena memang berbeda VLAN, jika *Request time out* memang konfigurasi kita benar karena yang diharapkan *client* hanya bisa saling terhubung pada VLAN yang sama denganya saja seperti pada Gambar 4.16 jika berbeda VLAN maka tidak saling terhubung seperti pada Gambar 4.11 sampai dengan Gambar 4.15. .

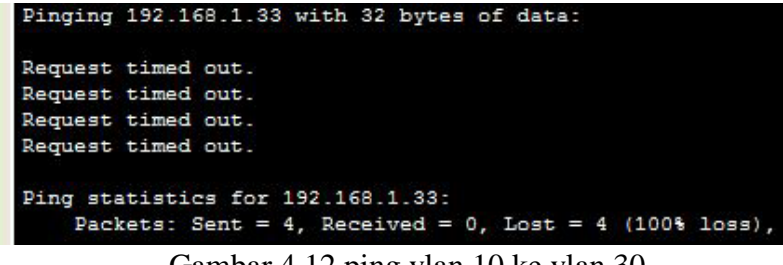

Gambar 4.12 ping vlan 10 ke vlan 30

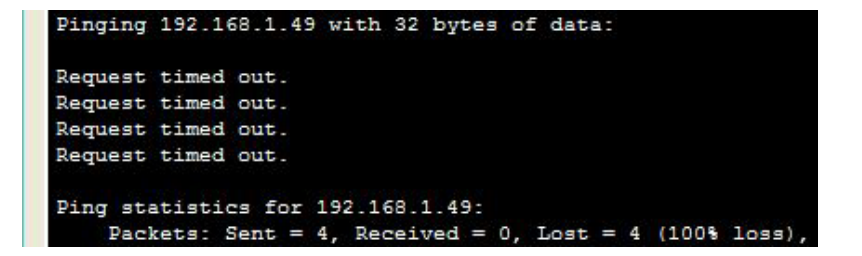

Gambar 4.13 ping vlan 10 ke vlan 40

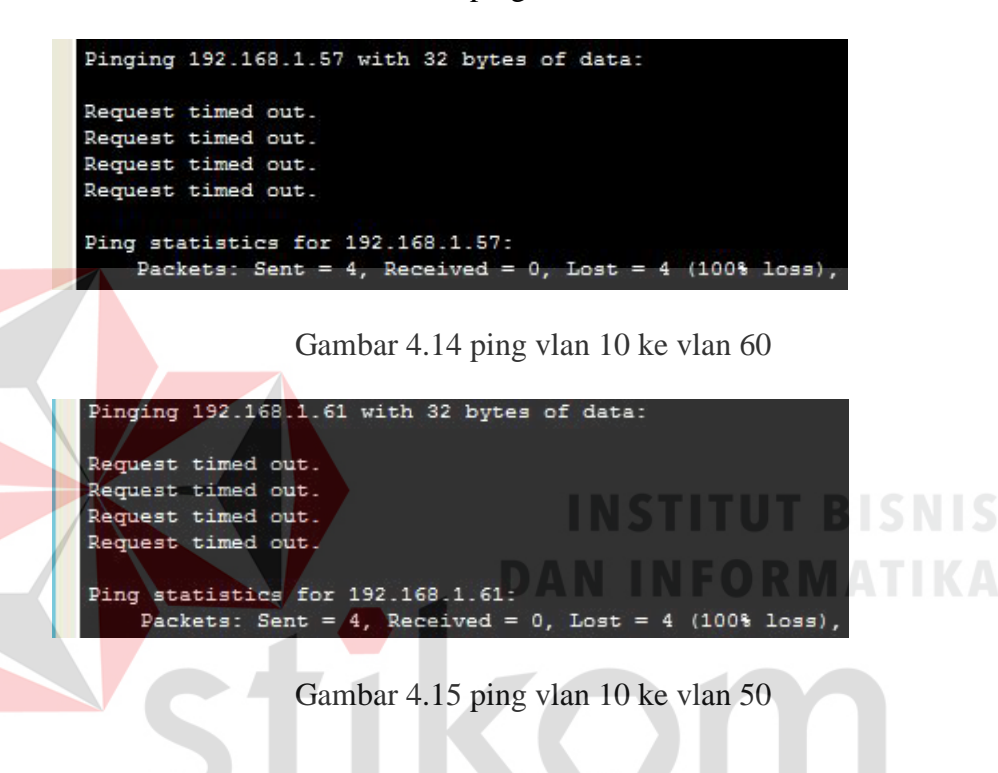

| Pinging 192.168.1.33 with 32 bytes of data:                                                            |  |
|----------------------------------------------------------------------------------------------------|--|
| Reply from 192.168.1.33: bytes=32 time=27ms TTL=128                                                    |  |
| Reply from 192.168.1.33: bytes=32 time=0ms TTL=128                                                     |  |
| Reply from 192.168.1.33: bytes=32 time=1ms TTL=128                                                     |  |
| Reply from 192.168.1.33: bytes=32 time=0ms TTL=128                                                     |  |
| Ping statistics for 192.168.1.33:<br>Packets: Sent = 4, Received = 4, Lost = $0$ (0% loss),            |  |
| Approximate round trip times in milli-seconds:<br>Minimum = $0ms$ , Maximum = $27ms$ , Average = $7ms$ |  |

Gambar 4.16 ping vlan 30 ke vlan 30